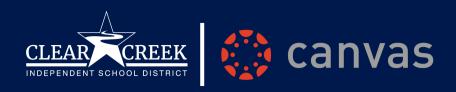

# **Canvas Parent Access**

## ccisd.net/canvas

## Parents, welcome to Canvas!

Canvas, CCISD's learning management system (LMS), provides parents improved real-time access to courses and enhanced teaching and learning for students. Families can easily view courses, assignments, and important dates at any time. Follow the instructions below to create your Observer account.

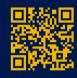

Scan with your smart device to access the CANVAS LOGIN page

# Obtain an Observer Pairing Code

- Before creating a parent Observer account, you will need the student pairing code, located in the student account
- Students access Canvas through the CCISD SSO Portal (ssoportal.ccisd.net)
- In Global Navigation (blue bar) of your student's account, click Account [1], then Settings [2]
- Click the "Pair with Observer" button
- Copy the six-digit alphanumeric pairing code. You will need to the code when you create your Canvas Parent Account. The pairing code is case sensitive and will expire after seven days, or its first use.

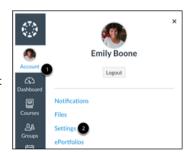

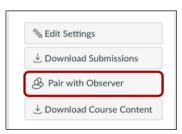

#### Create a Canvas Parent Account

CCISD STAFF: If you are a parent of a CCISD Student, it is recommended you use a personal email account to create your Canvas Parent account.

- Go to ccisd.instructure.com
- · Click the link "Click Here for an Account
- Enter the following information:
  - Enter your name
  - Enter your email
  - Enter a password
  - Re-enter your password in the "Re-enter Password" field
  - Enter a paring code to link your account to your student in the Student Pairing Code field
  - Click the "Start Participating" button

|    | CLEAR CREEK MOTERABERT SCHOOL GISTAUCT  Parent of a Carnos User? Sikk Here For an Account |
|----|-------------------------------------------------------------------------------------------|
|    | Login                                                                                     |
|    | 1                                                                                         |
|    | Password                                                                                  |
| ." |                                                                                           |
|    | ☐ Stay signed in Log In                                                                   |
|    | Forgot Password?                                                                          |
|    | Help Privacy Policy Acceptable Use Policy Facebook Twitter                                |
|    | <b>\$</b> INSTRUCTURE                                                                     |
|    | Meet the Instructure Learning Platform:                                                   |
|    | Canvas LMS Mastery Connect Elevate Analytics Impact                                       |

### Add an Additional Student

- In Global Navigation of your parent account, click Account
   [1], then Settings [2]
- Click "Observing"
- Type the pairing code for the additional student in the Student Pairing Code field
- Click the "Add Student" button

#### Utilize Your New Observer Account

- Once your parent account is created, <u>ccisd.instructure.com</u> and enter your username and password for access.
- Download the Canvas App for iOS or Android
- Visit ccisd.net/canvas for more resources and information
- If you are having trouble logging in, email learntech@ccisd.net